# Istruzioni per l'installazione Accesso remoto (VPN) tramite ETS

10.VPNETS-I.1604/160421

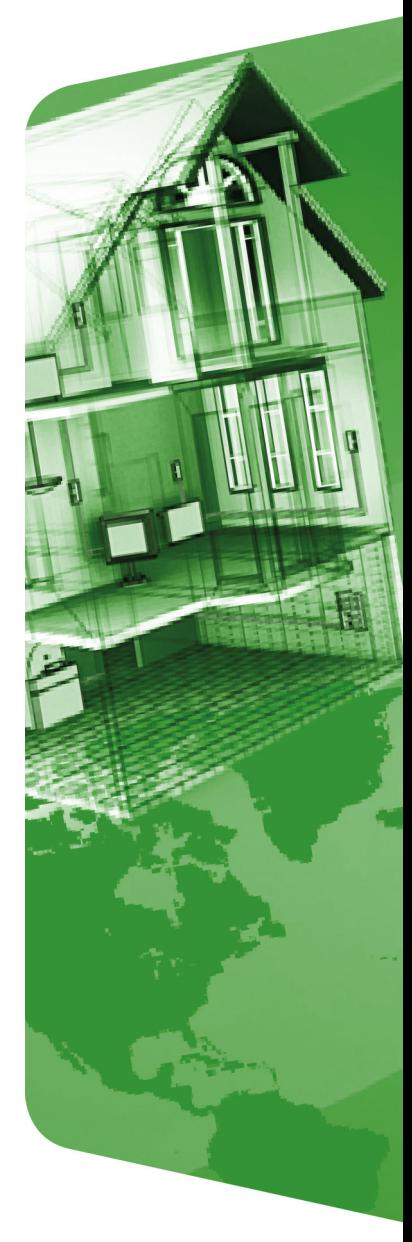

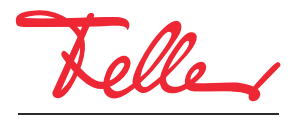

by Schneider Electric

STANDARD e EDIZIO sono marchi depositati di Feller AG

Nomi come AVM, FRITZ! e FRITZ!Box (nomi di prodotto e loghi) sono marchi registrati di proprietà di AVM GmbH.

Microsoft, Windows e il logo Windows sono marchi registrati di Microsoft Corporation negli Stati Uniti e/o inaltri paesi.

Tutti i diritti riservati, anche quelli relativi alle traduzioni in lingue straniere. Senza l'autorizzazione scritta dell'editore non sono consentite la copia, la riproduzione e la divulgazione del presente documento o di parti di esso in qualsivoglia forma o a mezzo di qualsiasi procedimento, inclusi i sistemi elettronici. Con riserva di modifiche tecniche.

## 1 Accesso remoto tramite VPN

Questo documento descrive l'opzione accesso remoto con ETS a un impianto KNX tramite Internet. L'accesso remoto avviene mediante VPN (Virtual Private Network).

#### <span id="page-2-0"></span>1.1 Accesso remoto VPN a un router KNX/IP sull'esempio di Fritz!Box 7490

Nell'esempio viene utilizzata una connessione Internet tra un PC (ETS) nella postazione A e un impianto KNX situato in un immobile B. L'impianto KNX nell'immobile B è una tipica installazione KNX collegata a Internet tramite un router FRITZ!Box 7490.

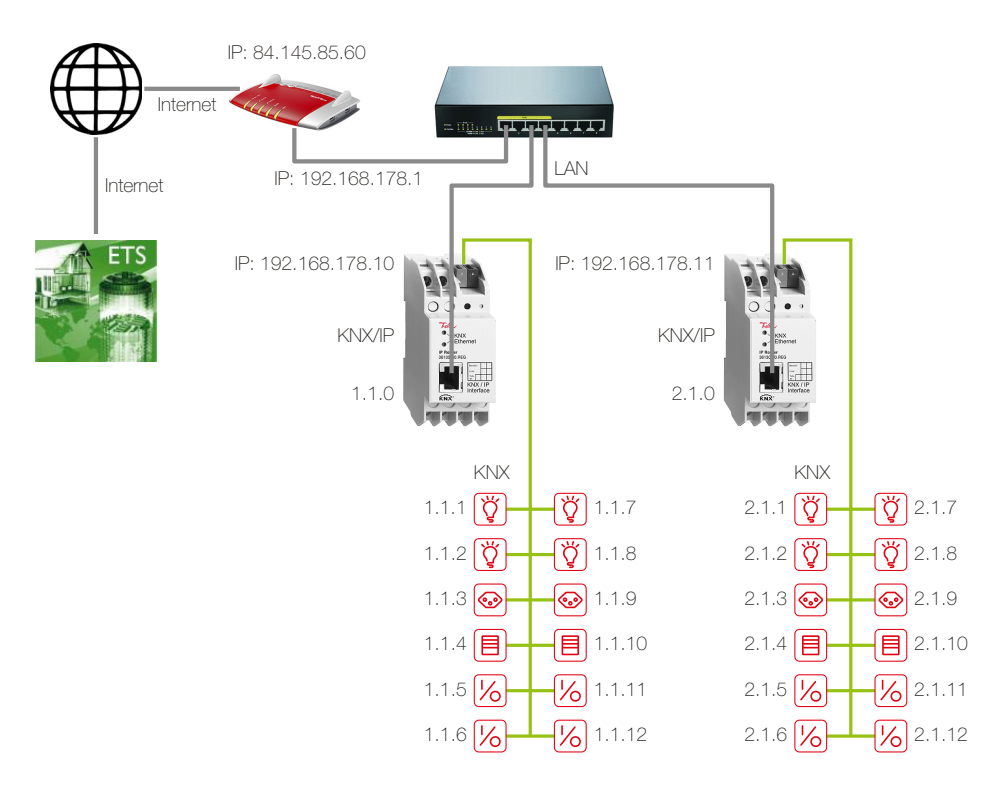

Due linee TP sono collegate tra loro mediante due router KNX/IP. Il router FRITZ!Box utilizzato per l'accesso a Internet è associato a un indirizzo IP locale (192.168.178.1), assegnato in modo fisso, nonché a un indirizzo IP pubblico (in questo caso 84.145.85.60) assegnato dal provider Internet. Questo indirizzo IP pubblico è spesso dinamico, ossia viene riassegnato dopo ogni interruzione del collegamento a Internet.

DNS dinamico Affinché FRITZ!Box sia sempre raggiungibile con lo stesso nome, si raccomanda di utilizzare il DNS dinamico oppure MyFRITZ! in FRITZ!Box. In questo modo, FRITZ!Box rimarrà sempre raggiungibile via Internet allo stesso nome di dominio senza che sia necessario conoscere l'indirizzo IP pubblico. Il DNS dinamico è offerto da diversi provider, tra cui www.Selfhost.de e www.noip.com.

> In FRITZ!Box è possibile configurare il DNS dinamico (DDNS) alla voce di menu Internet – Abilitazioni nelle schede Dynamic DNS o MyFRITZ!.

Router KNX/IP Ai router KNX/IP sono stati assegnati con ETS indirizzi IP fissi della rete locale di FRITZ!Box (192.168.178.10/192.168.178.11) (non utilizzare la funzione DHCP).

> Tramite un tunneling VPN l'ETS nella postazione A è in grado di comunicare con l'impianto KNX nell'immobile B ( $\rightarrow$  [capitolo 1.5](#page-8-0)). In questo modo, l'impianto KNX rimane protetto verso l'esterno. Solo il PC nella postazione A ha accesso via Internet all'impianto.

Procedura Per la configurazione di FRITZ!Box è necessario il tool Configure FRITZ!Box VPN Connection rilasciato da AVM (en.avm.de/vpn). In questo modo, vengono raccolti tutti i dati necessari per il tunneling VPN ( $\rightarrow$  [capitolo 1.2](#page-3-0)). Al termine rimangono 2 file di configurazione. Un file, (fritzbox\_xxx.cfg), viene importato in

FRITZ!Box (
ightarrow [capitolo 1.3](#page-6-0)), l'altro (vpnuser\_xxx.cfg) serve per il client VPN sul PC/laptop che crea il tunneling VPN  $(\rightarrow$  [capitolo 1.4](#page-7-0)).

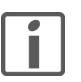

Un tunneling VPN con FRITZ!Box può essere creato solo con i tool di AVM. Il client VPN Windows non è compatibile con il server VPN di FRITZ!Box.

## <span id="page-3-0"></span>1.2 Raccolta dei dati per il tunneling VPN

- 1. Installare il tool.
- 2. Avviare fritz!box\_configure\_vpn\_connection\_english. In questo modo, vengono raccolti tutti i dati necessari per il tunneling VPN.

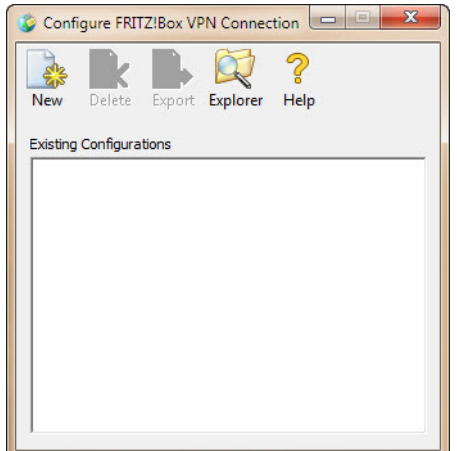

3. Fare clic su New.

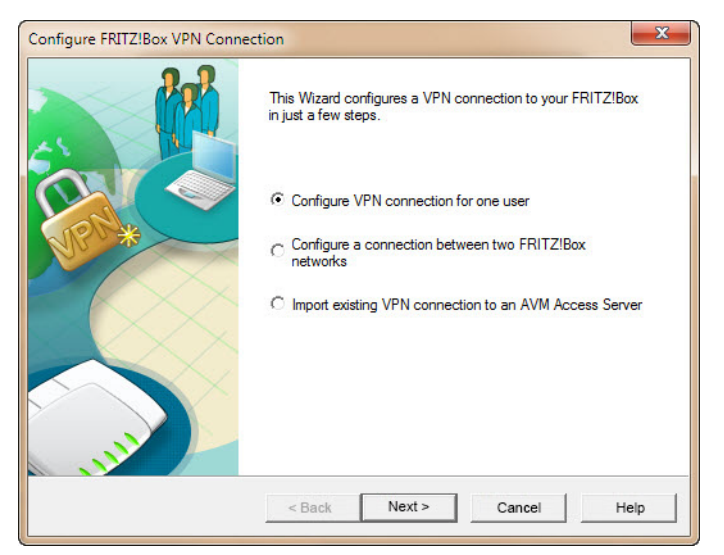

4. L'opzione Configure VPN connection for one user è già selezionata. Fare clic su Next.

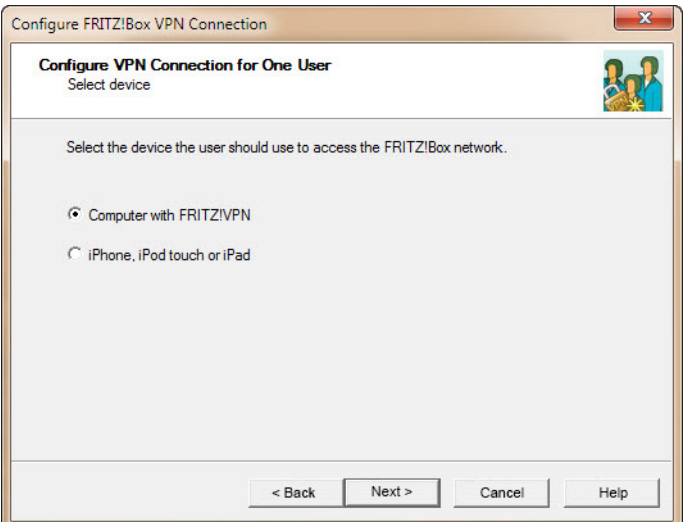

5. Fare clic su Next.

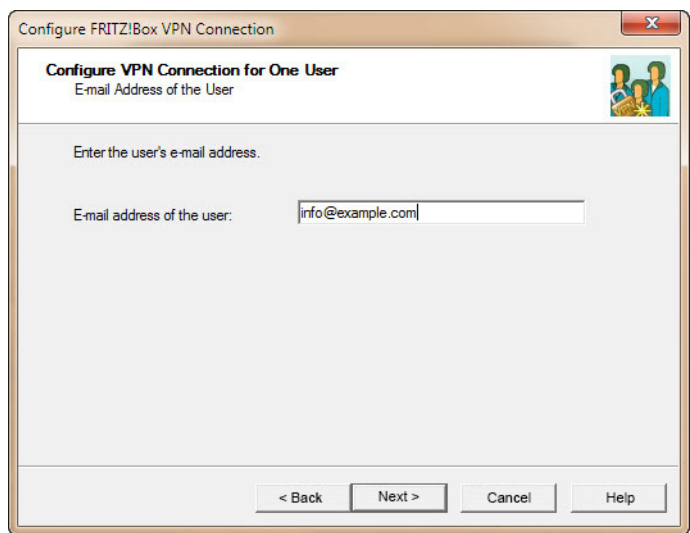

- 6. Inserire il nome dell'utente. Non è obbligatorio inserire qui un indirizzo e-mail.
- 7. Fare clic su **Next**.

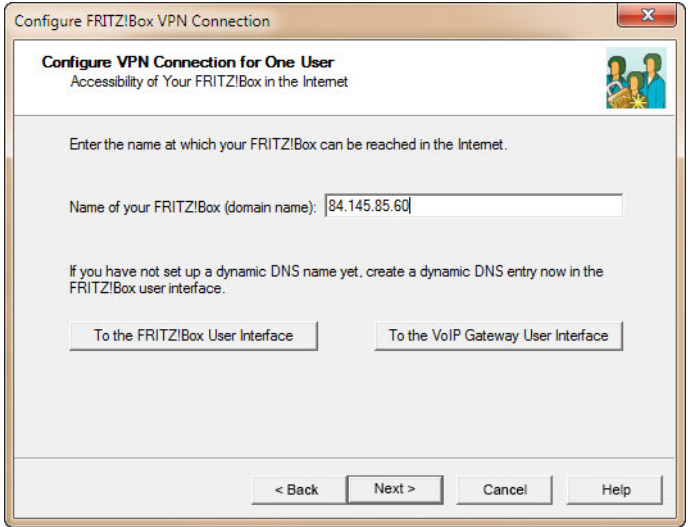

8. Inserire l'indirizzo del FRITZ!Box da raggiungere nell'immobile B. È possibile inserire un indirizzo dinamico (DDNS) oppure utilizzare l'indirizzo IP pubblico di FRITZ!Box (in questo esempio, 84.145.85.60) ([vedere anche capitolo 1.1](#page-2-0)).

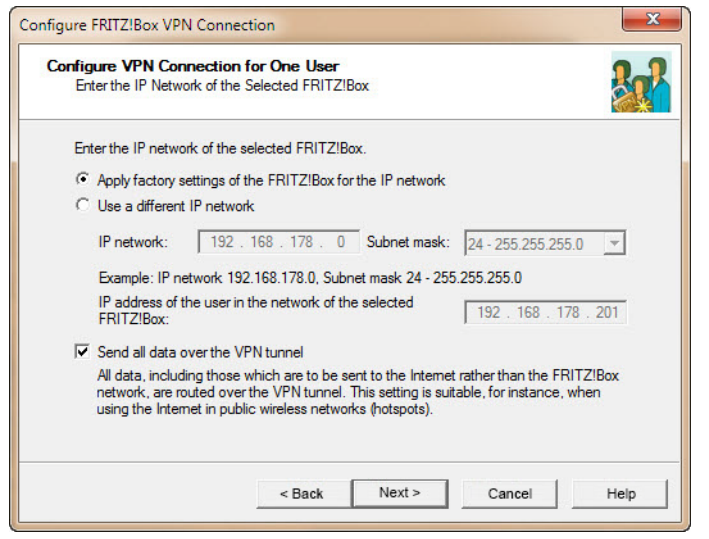

9. Attivare l'opzione Send all data over the VPN tunnel, quindi fare clic su Next.

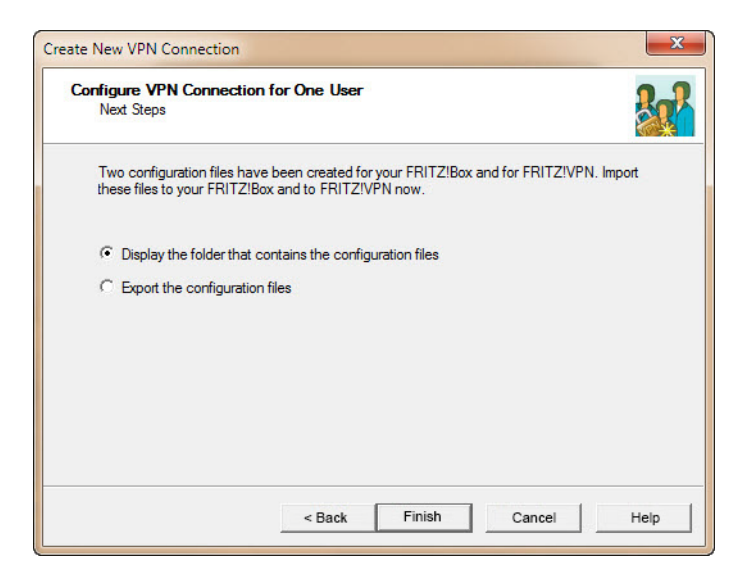

- 10. Per terminare, selezionare Display the folder that contains the configuration files per accedere direttamente ai file appena generati. Fare clic su Finish.
- 11. Nel percorso
	- …\nomeutente\AppData\Roaming\AVM\FRITZ!VPN\

viene creata una cartella con lo stesso nome del FRITZ!Box nell'immobile B. Questa cartella contiene un file di configurazione per FRITZ!Box e un'altra cartella per l'utente del tunneling VPN che si trova nella postazione A.

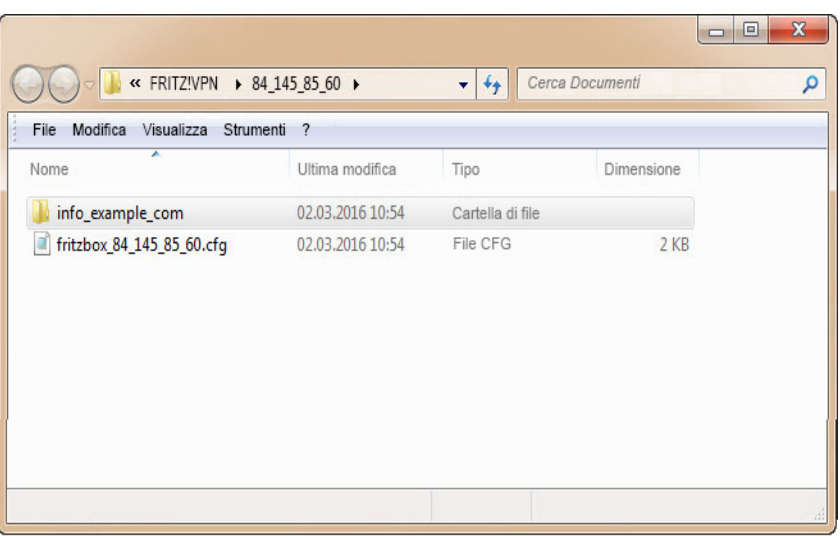

12. Con questo passaggio la configurazione del tunneling VPN è completata. Tutti i dati necessari per FRITZ!Box e il client VPN sono ora memorizzati nei due file di configurazione. Lo strumento crea automaticamente una password (chiave condivisa) per il tunneling VPN.

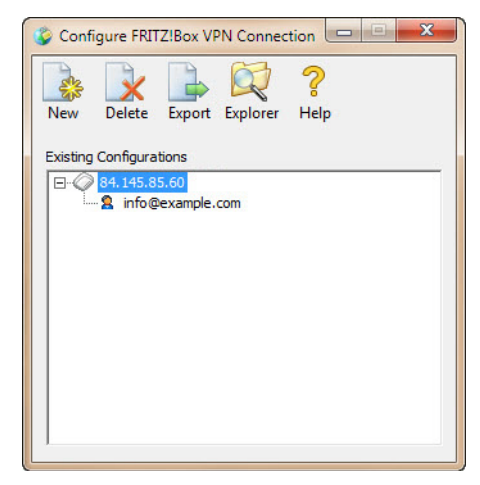

13. Se sono necessari altri tunneling VPN per FRITZ!Box, fare ripetutamente clic su New e procedere dal punto 3, altrimenti chiudere il programma.

#### <span id="page-6-0"></span>1.3 Configurazione del server VPN (FRITZ!Box)

Il passaggio successivo consiste nella configurazione del server VPN su FRITZ!Box.

A tal fine, è necessario il file creato nel [Kapitel 1.2](#page-3-0):

…\User\AppData\Roaming\AVM\FRITZ!VPN\<Nome FRITZ!Box>\fritzbox\_xxx.cfg

È possibile accedere all'interfaccia utente di FRITZ!Box da qualsiasi computer collegato a FRITZ!Box. A tal fine, avviare il browser Internet e digitare

http://fritz.box.

1. Aprire il menu *Internet – Abilitazioni* e selezionare la scheda VPN.

Nota: le schede sono visibili solo se nell'interfaccia utente è attivata la vista avanzata.

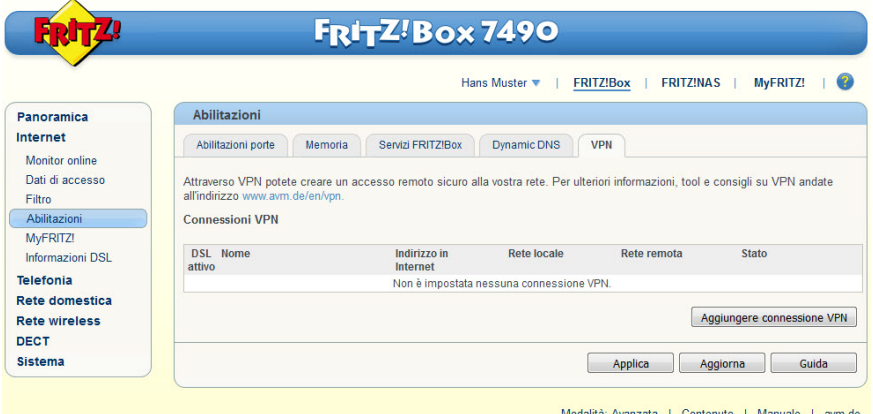

2. Fare clic su Aggiungere connessione VPN.

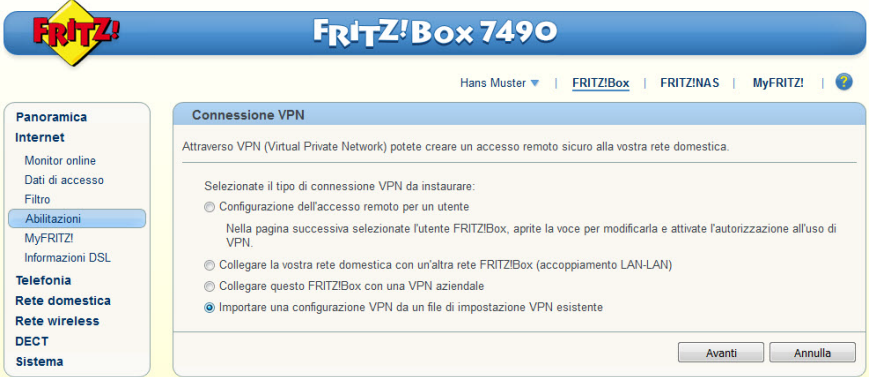

3. Attivare l'opzione Importare una configurazione VPN da un file di impostazione VPN esistente, quindi fare clic su Avanti.

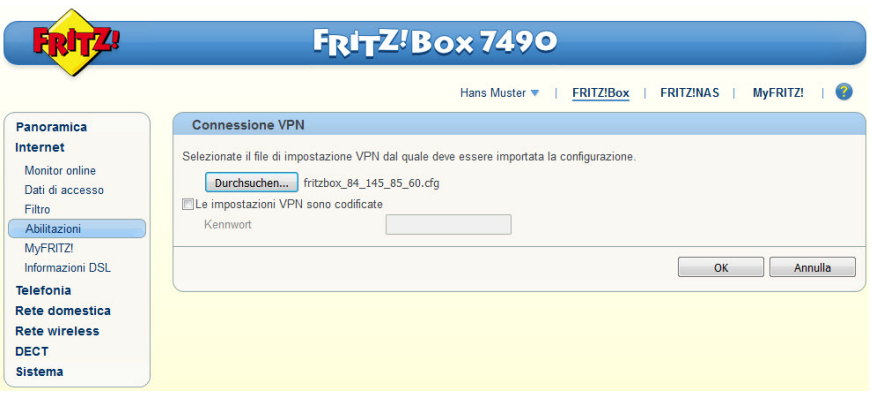

- 4. Fare clic su Durchsuchen (Scegli file).
- 5. In Esplora risorse cercare il file fritzbox\_xxx.cfg.
- 6. Fare clic su OK.

7. Confermare con OK per avviare il caricamento del file.

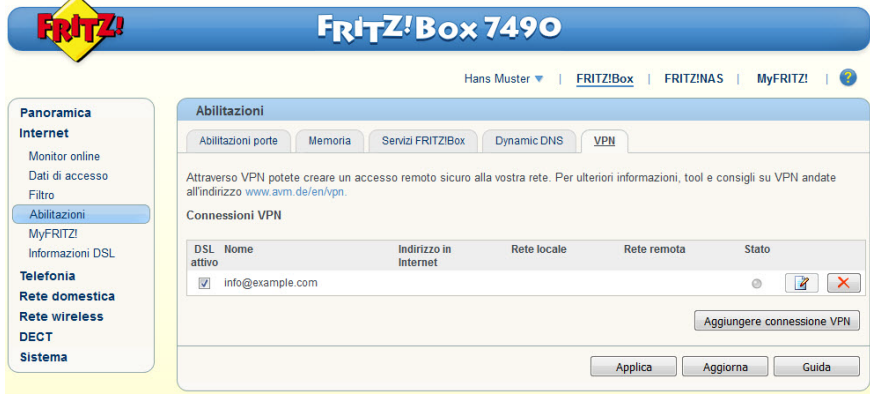

8. Adesso è possibile chiudere di nuovo l'interfaccia utente di FRITZ!Box.

#### <span id="page-7-0"></span>1.4 Configurazione del client VPN sul computer

Per il client VPN sul PC/laptop è necessario il tool FRITZ!-VPN di AVM, scaricabile all'indirizzo en.avm.de/vpn nella versione corrispondente al modello di dispositivo in uso.

Per i dati di connessione è necessario il file creato nel [Kapitel 1.2](#page-3-0):

…\nomeutente\AppData\Roaming\AVM\FRITZ!VPN\<FRITZ!Box>\<utente>\ vpnuser\_xxx.cfg

1. Installare il tool.

- 2. Avviare FRITZ!VPN.
	- Al primo avvio viene aperto l'assistente.
	- Fare clic su **Next**.
	- In Esplora risorse cercare il file vpnuser\_xxx.cfg.
	- Fare clic su **Finish**.
	- A questo punto verrà richiesto di inserire una password. Se il campo viene lasciato vuoto, la connessione rimarrà non protetta.
	- Fare clic su OK.
- 3. Selezionare la connessione desiderata, quindi fare clic su *Establish*.

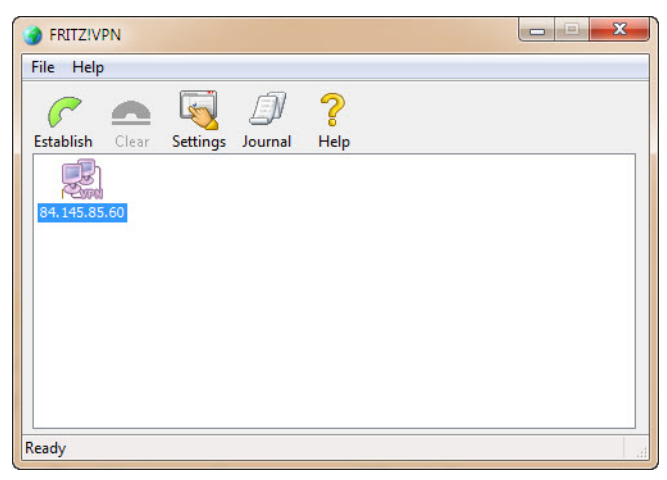

Se tutte le impostazioni sono state configurate correttamente, viene stabilita una connessione remota a FRITZ!Box.

## <span id="page-8-0"></span>1.5 Accesso con ETS al router KNX/IP remoto

Affinché sia possibile accedere con l'ETS dalla postazione A all'impianto KNX ubicato nell'immobile B, è necessario stabilire una connessione a FRITZ!Box ( $\rightarrow$  [capitolo 1.4](#page-7-0)).

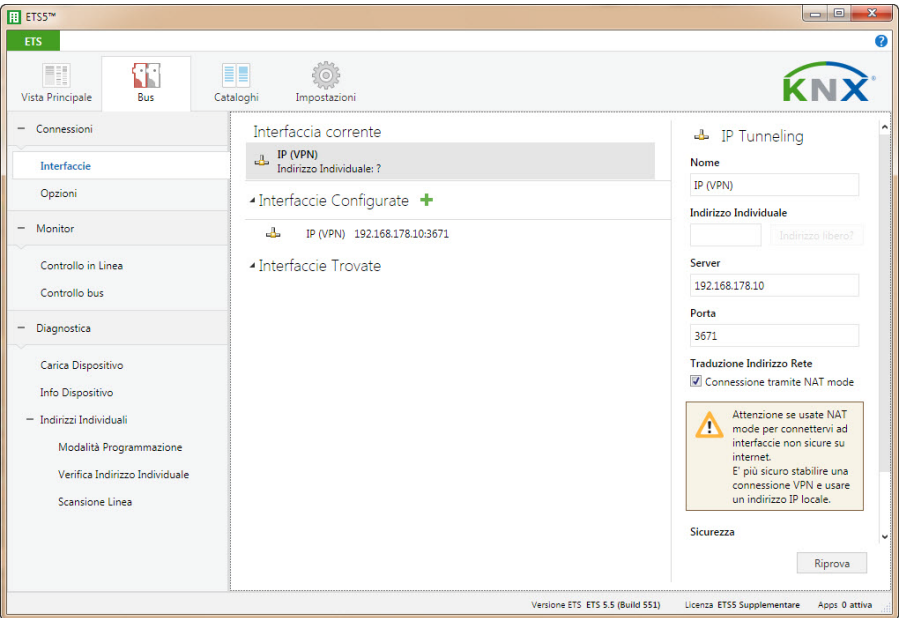

L'interfaccia IP non viene trovata automaticamente e deve essere configurata manualmente. Come Server specificare l'indirizzo IP locale del router KNX/IP nell'immobile B (192.168.178.10 per il router KNX/IP con linea 1.1 e 192.168.178.11 per il router KNX/IP con linea 2.1).

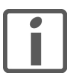

L'opzione Connect using NAT mode deve essere obbligatoriamente attivata. Con questa attivazione viene eseguita un'inizializzazione importante, che è resa necessaria dalla struttura dell'IP. La connessione, tuttavia, non viene stabilita in modalità NAT.

FELLER AG | Postfach | CH-8810 Horgen Telefon +41 44 728 72 72 | Telefax +41 44 728 72 99

FELLER SA | Caudray 6 | CH-1020 Renens Téléphone +41 21 653 24 45 | Téléfax +41 21 653 24 51

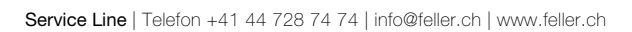

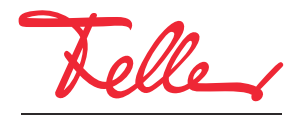

by Schneider Electric